# Моделирование в среде OO Impress

- В ОО Impress встроен простейший gif- аниматор, позволяющих из нескольких статических объектов создать анимированную объект (динамическую модель).
- На каждом слайде данной презентации статические рисунки (для наглядности) и анимация
- Объект в движении можно посмотреть на слайде и можно сохранить в gif файле.
- Для работе на уроке можно продемонстрировать все объекты, экспортировав их в gif файл.
- Использовать статические рисунки, удалив лишние на слайде Светлана Осипова

## Пример: Колобок и Волк

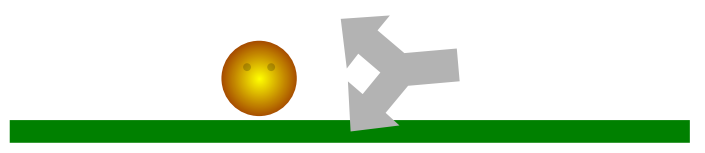

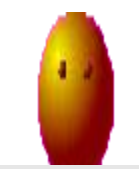

**АЛГОРИТМ СОЗДАНИЯ анимированного изображения и сохранения в gif-файле**

1. Нарисовать дорогу — Прямая, изменить толщину и цвет — Колобок — **1 кадр** колобок в начале дороги

2. Сгруппировать — Выделить- меню Вставка- Анимирование изображение- Принять по одному-Растровое изображение- Длительность показа 0.5

3. **2 кадр** Передвинуть колобок вправо чуть-чуть и повторить п.2

4. **3 кадр и следующие**. Передвинуть колобок вправо и повторить п.2

**Последний кадр.** Перед колобком — Волк

**Сохранить как Gif файл:** Выделить анимированное изображение- Файл- Экспорт-Тип файла gif- флажок на Выделение

### Пример: Колобок и Волк

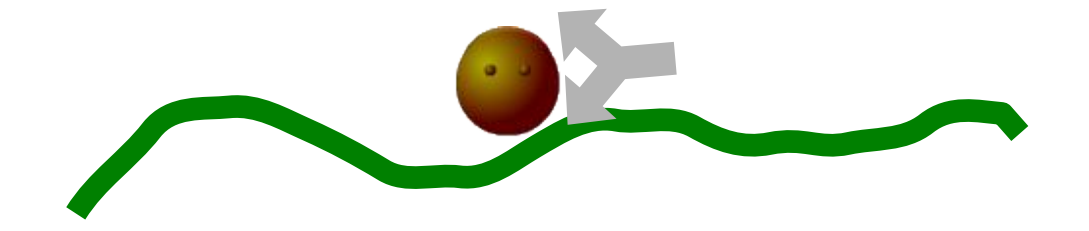

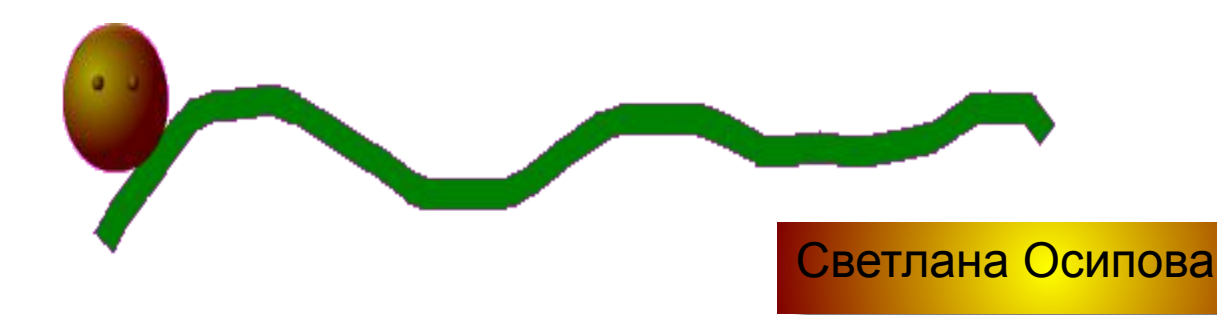

#### Звезда изменяется в размере

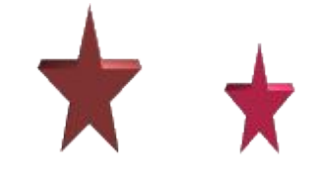

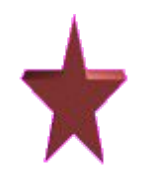

## Регулировщик

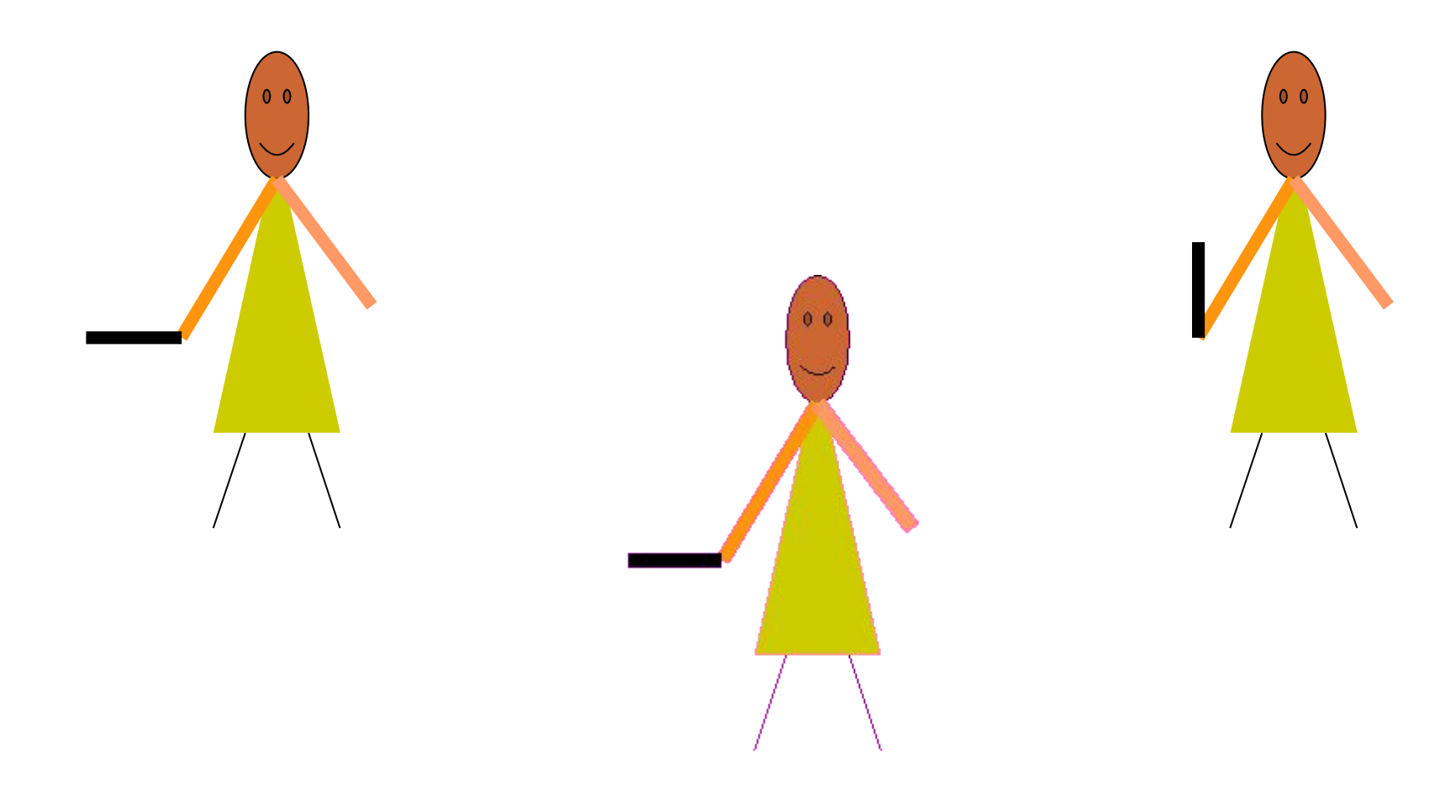

#### Движение машины до препятствия

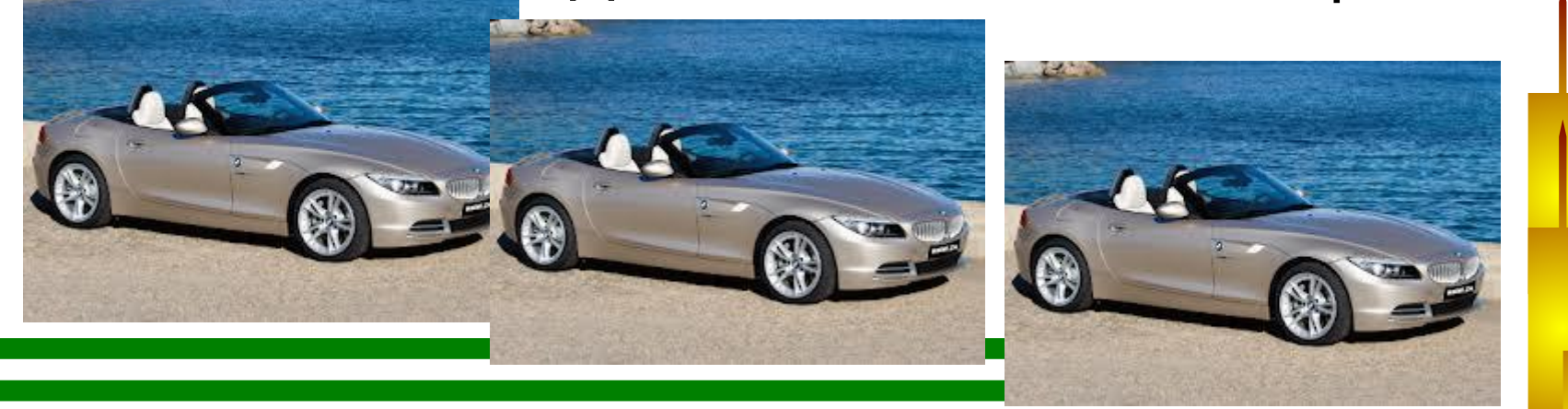

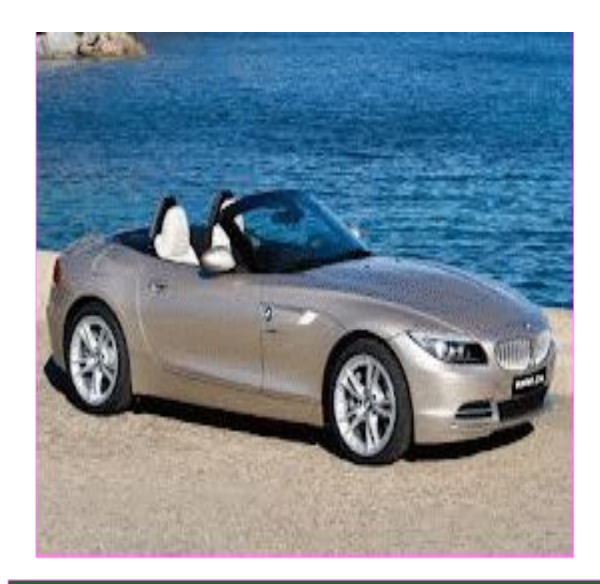

**State of** 

#### Движение вправо

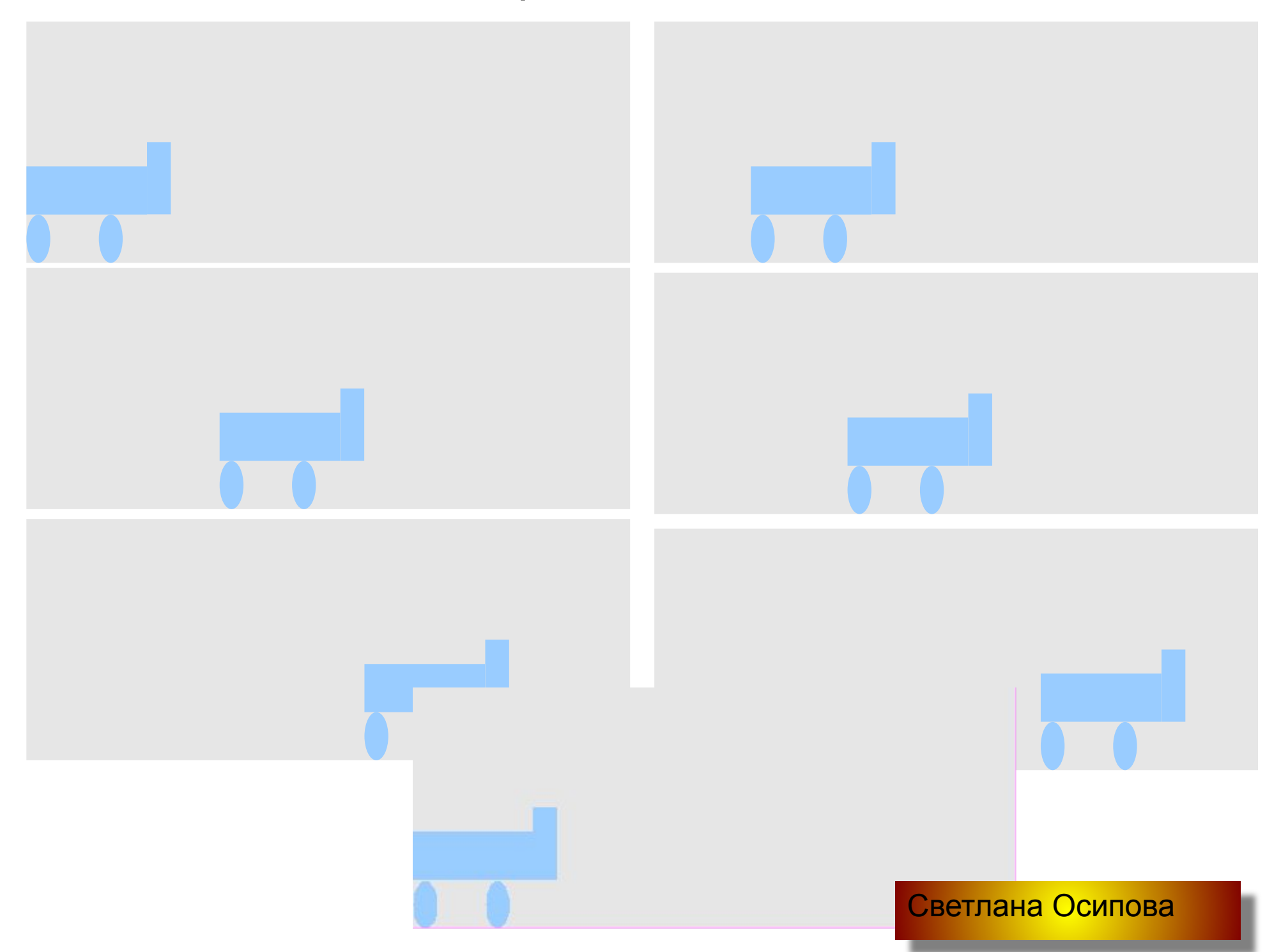

## Закрывающий глаза

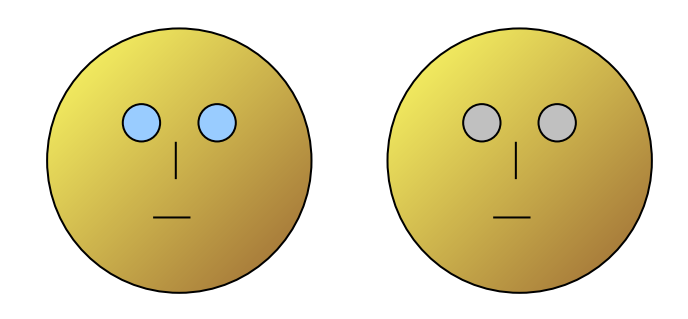

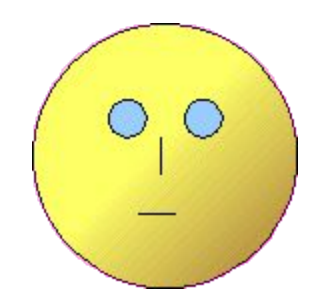

## Девочка и скакалка

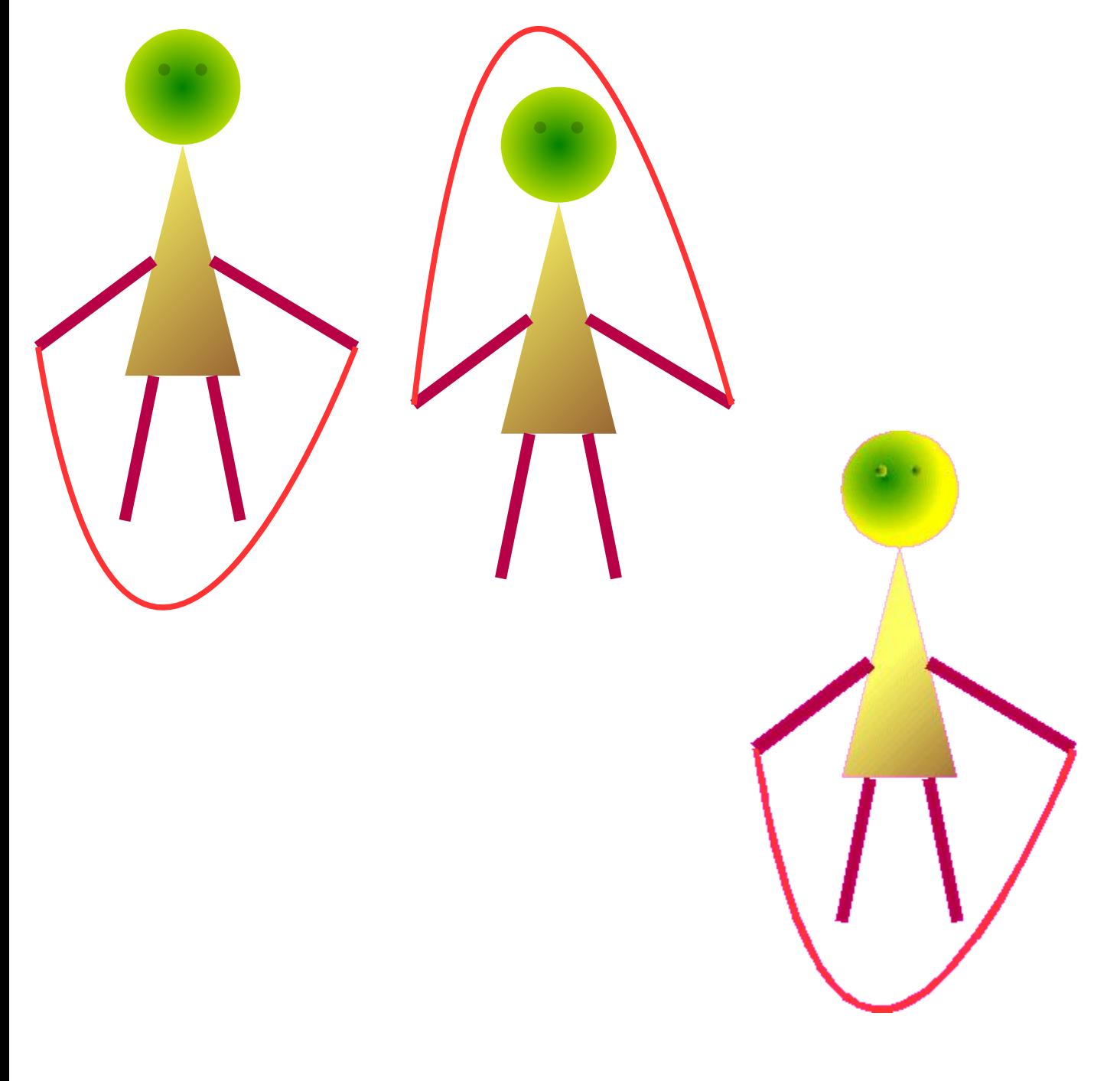

## Одно изображение заменяется другим

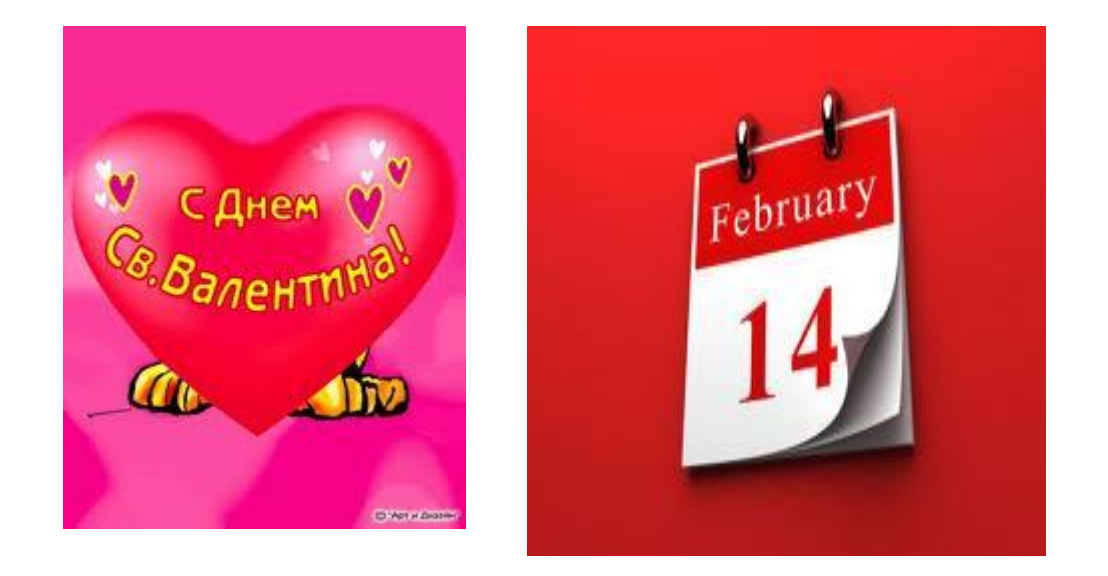

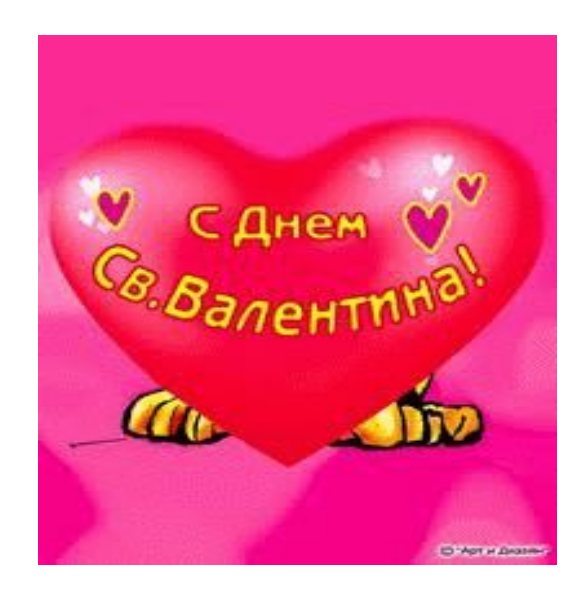

#### Пингвин танцует

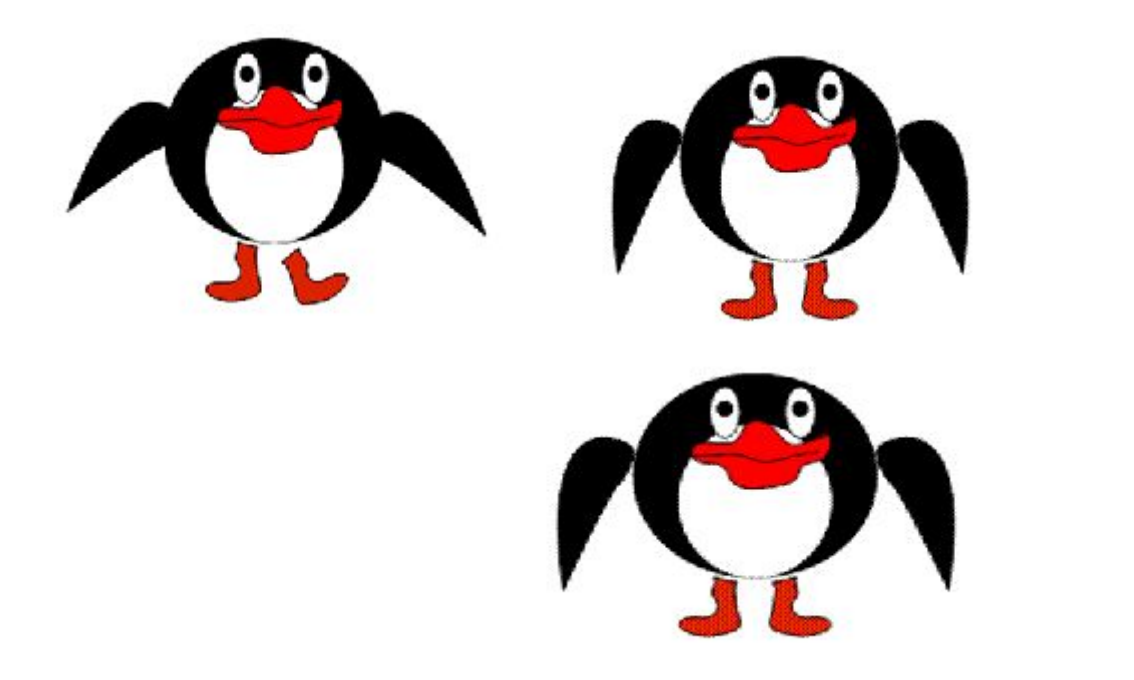

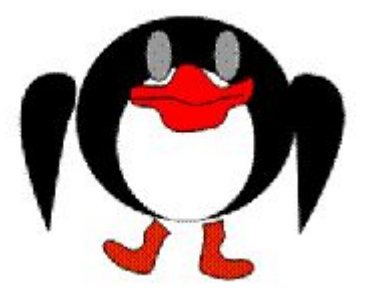

*Рисунок симпатичного пингвенка взят из урока Саламатиной Л.А. Спасибо*

#### Колобок удивляется

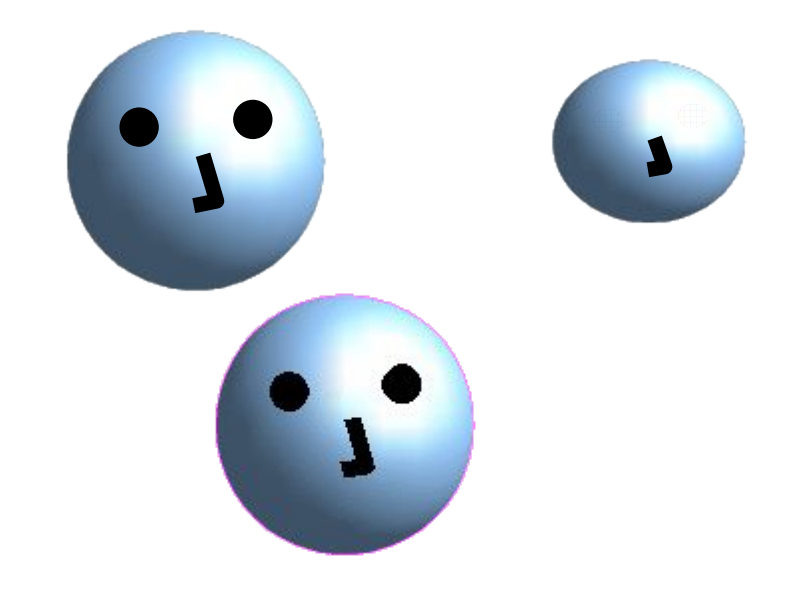

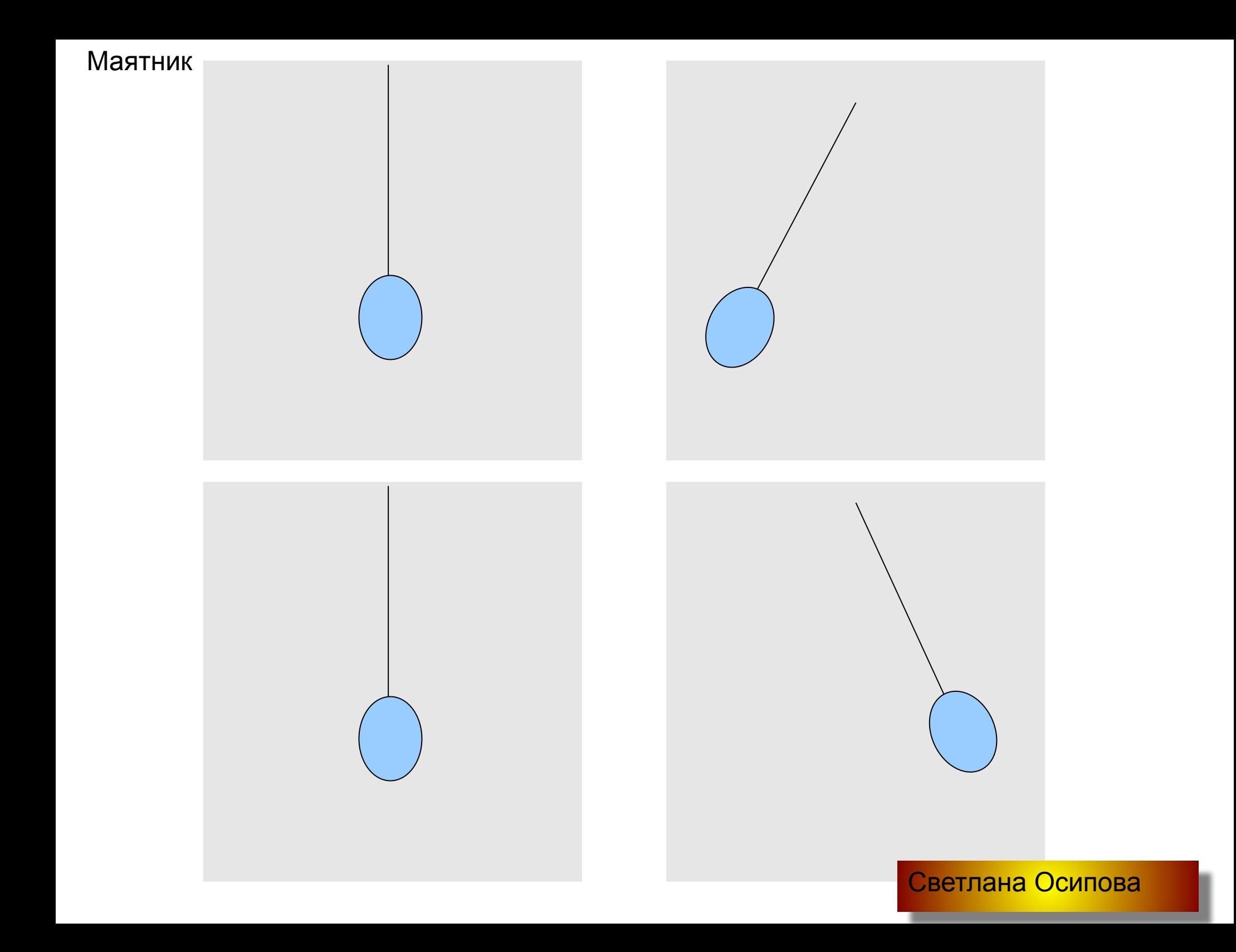

#### Постепенно раскрашиваем.

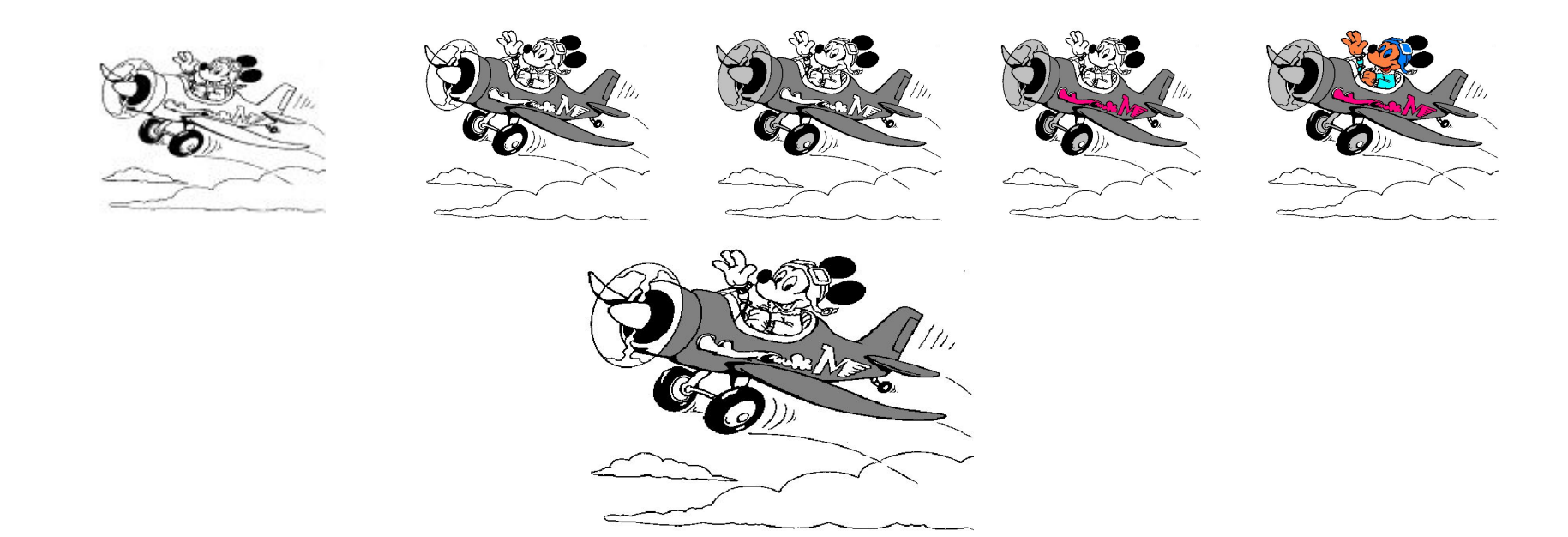

**Возьмите** рисунок из папки RASKRASKA (Л. Босова). Откройте BMP рисунок в Paint- Раскрасьте часть рисунка- Cохраните (добавьте к старому имени цифру 2) — Раскрасьте следующую часть - Cохраните (добавьте к старому имени цифру 3) — Повторите пока не закрасите весь рисунок **На слайд вставьте все рисунки** в той последовательности как раскрашивали: Вставка — Изображения — Из файла **Сделайте анимированное изображение**: Выделите все рисунки — Вставка — Анимированное изображение - Принять по одному-Растровое изображение-Длительность показа 0.5 — Повтор МАКС **Проверьте работу презентации:** Демонстрация **—** Демонстрация **Сохраните** выделенный анимированный рисунок в **gif формате:** Выделить анимированное изображение- Файл- Экспорт- Тип файла gif- флажок на Выделение- ОК

### Работающий светофор

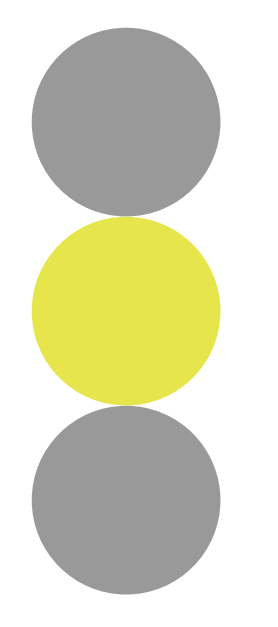

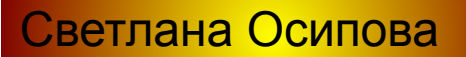

# Информационные источники

1. Л Босова учебно-методический комплекс «Информатика и ИКТ» 5 — 7 классы

2. Саламатина Л. А. Создание векторного анимированного изображения средствами OpenOffice.org Impress

http://www.openclass.ru/node/235376